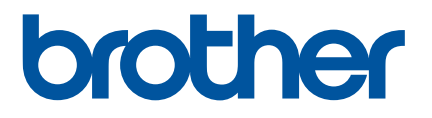

# Så här startar du P-touch Editor

## **Introduktion**

### **Viktig kommentar**

- Innehållet i det här dokumentet och produktspecifikationerna kan ändras utan föregående meddelande.
- Brother förbehåller sig rätten att utan föregående meddelande göra ändringar i specifikationer och material häri och ska inte hållas ansvariga för eventuella skador (inklusive följdskador) som uppstår på grund av tillämpning av det material som presenteras, inklusive men inte begränsat till typografiska och andra fel som rör publikationerna.
- Skärmbilderna i det här dokumentet kan variera beroende på datorns operativsystem.
- Innan du använder skrivaren bör du läsa alla medföljande dokument som handlar om säkerhet och rätt användning.

#### **Symboler som används i bruksanvisningen**

Följande symboler används i den här bruksanvisningen.

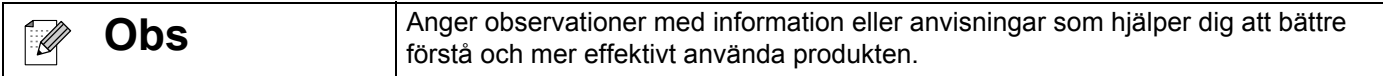

#### **Varumärken och upphovsrätt**

BROTHER är antingen ett varumärke eller ett registrerat varumärke som tillhör Brother Industries, Ltd.

© 2014 Brother Industries, Ltd. Med ensamrätt.

Microsoft, Windows Vista, Windows Server och Windows är antingen registrerade varumärken eller varumärken som tillhör Microsoft Corp. i USA och/eller andra länder.

Apple, Macintosh, Mac OS är varumärken tillhörande Apple Inc. som är registrerade i USA och andra länder.

Alla varumärkesnamn och produktnamn som finns på Brother-produkterna, relaterade dokument och annat material är varumärken eller registrerade varumärken som tillhör respektive företag.

## **Installera P-touch Editor och skrivardrivrutinen**

## **Vid utskrift med USB-anslutning**

Besök vår hemsida nedan och hämta den nödvändiga programvaran. Installationsanvisningarna finns på hämtningssidan.

<http://www.brother.com/inst/>

## **Använda P-touch Editor**

Du måste installera P-touch Editor och skrivardrivrutinen för att använda din skrivare med datorn.

Hämta hem de senaste drivrutinerna och programvaran från Brother Solutions Center på: <http://support.brother.com/>

Om din skrivare har P-touch Editor Lite-funktionen kan du behöva ändra skrivarläget från P-touch Editor Lite-läge till P-touch Editor-läge. Kontrollera den utskrivna bruksanvisningen som medföljde din skrivare.

## **Använda P-touch Editor (Windows®)**

#### **Starta P-touch Editor**

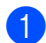

#### **4** Windows Vista<sup>®</sup>/Windows<sup>®</sup> 7

Från Start-knappen klickar du på [Alla program] - [Brother P-touch] - [P-touch Editor 5.1]. När P-touch Editor startar kan du välja om du vill skapa en ny layout eller öppna en existerande layout.

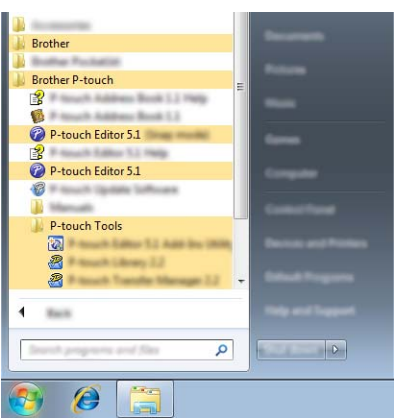

#### **Windows® 8/Windows® 8.1**

Klicka på [P-touch Editor 5.1] på skärmen [Appar] eller dubbelklicka på [P-touch Editor 5.1] på skrivbordet.

När P-touch Editor startar kan du välja om du vill skapa en ny layout eller öppna en existerande layout.

## **Obs**

- Du kan också använda genvägar för att starta P-touch Editor, om du valde att skapa genvägar under installationen.
	- Genvägsikonen på skrivbordet: dubbelklicka om du vill starta P-touch Editor
	- Genvägsikonen i snabbstartsfältet: klicka om du vill starta P-touch Editor
- Om du vill ändra på hur P-touch Editor fungerar när det startar, klickar du på [Verktyg] [Alternativ] i menyraden P-touch Editor, så visas dialogrutan [Alternativ]. På vänster sida väljer du rubriken [Allmänt] och sedan önskad inställning i listrutan [Åtgärder] under [Startinställningar]. Standardinställningen är [Visa ny vy].

#### <sup>2</sup> Välj ett alternativ på skärmen.

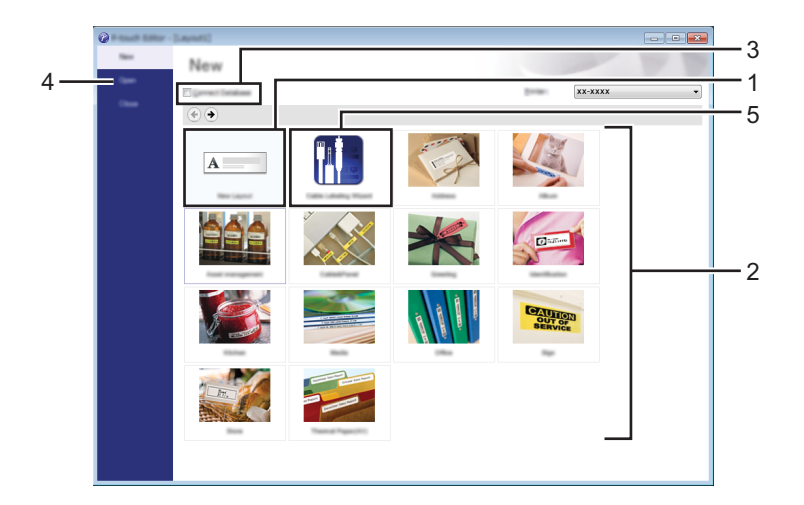

- 1 Klicka på knappen [Ny layout] om du vill skapa en ny layout.
- 2 Med kategoriknapparna kan du välja en förinställd layout som du vill använda.
- 3 Om du vill ansluta en förinställd layout till en databas, markerar du kryssrutan bredvid [Anslut databas].
- 4 Klicka på [Öppna] om du vill öppna en befintlig layout.
- 5 Om du vill öppna programmet som enkelt skapar etiketter för hantering av elektrisk utrustning, klickar du på knappen [Guide för kabeletiketter].

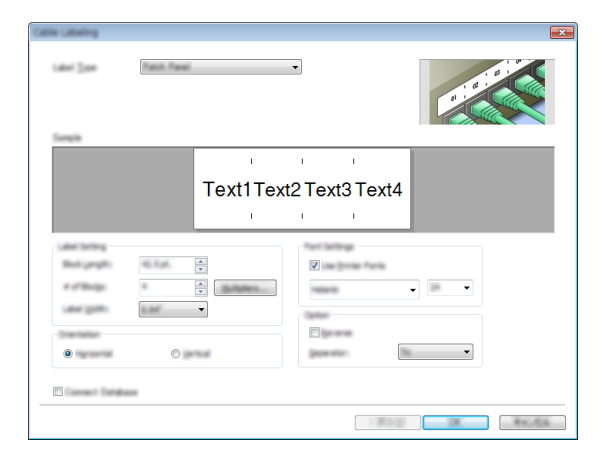

#### **Utskrift med P-touch Editor**

#### **Express-läge**

I detta läge kan du snabbt och enkelt skapa layouter som innehåller text och bilder. Skärmen [Express]-läge förklaras nedan:

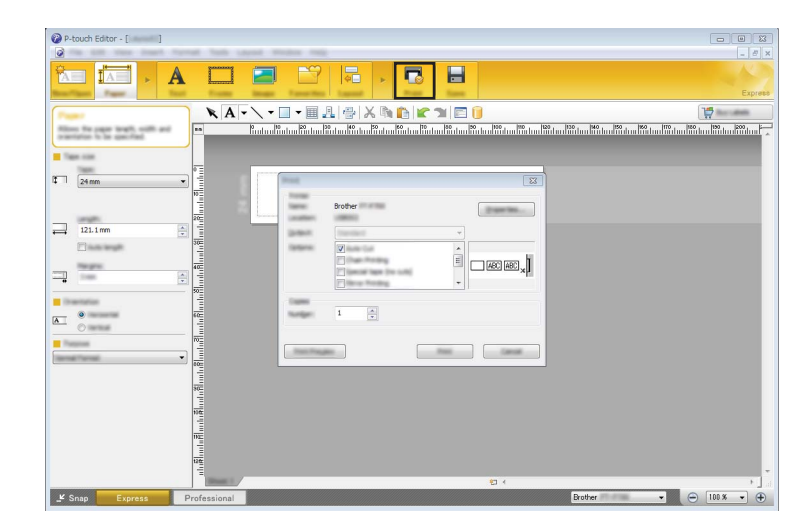

Du kan skriva ut genom att välja [Skriv ut] under [Arkiv]-fliken i menyraden eller genom att klicka på ikonen [Skriv ut]. (Konfigurera utskriftsinställningarna på skärmen [Skriv ut] innan du skriver ut.)

#### **Professionell-läge**

I detta läge kan du skapa layouter med många olika avancerade verktyg och möjligheter.

Skärmen [Professionell]-läge förklaras nedan:

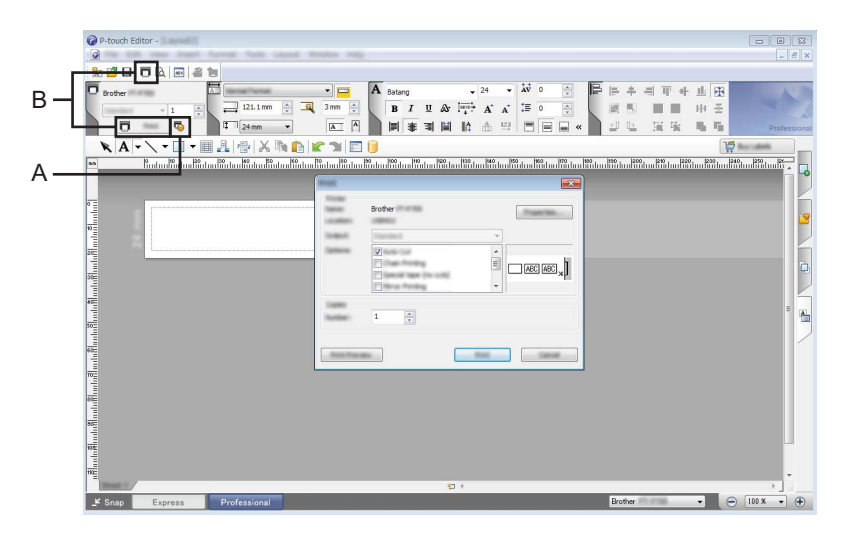

Du kan skriva ut genom att välja [Skriv ut] under [Arkiv]-fliken i menyraden eller genom att klicka på ikonen [Skriv ut] (A). Konfigurera utskriftsinställningarna på skärmen [Skriv ut] innan du skriver ut.

Dessutom kan du välja "B" för att börja skriva ut utan att aktivera utskriftsinställningar.

#### **Snap-läge**

I det här läget kan du ta en skärmbild av hela eller delar av skärmen och skriva ut den som en bild eller spara den för framtida användning.

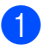

**4** Klicka på knappen för [Snap]-läge.

Dialogrutan [Beskrivning av Snap-läge] visas.

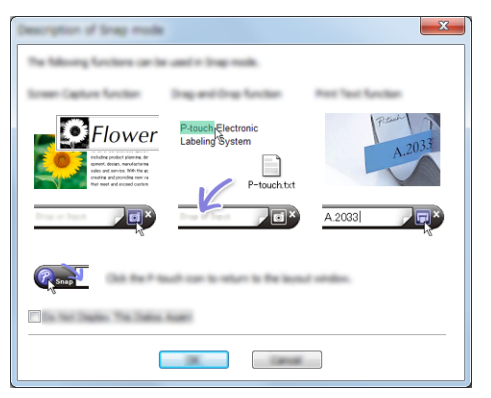

<sup>2</sup> Klicka på [OK]. Paletten [Snap]-läge visas.

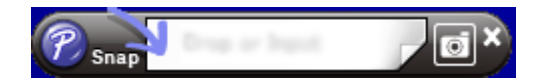

#### **Använda P-touch Editor (Macintosh)**

#### **Starta P-touch Editor**

Dubbelklicka på [P-touch Editor]-ikonen på skrivbordet.

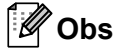

Följande metod kan också användas för att starta P-touch Editor. Dubbelklicka på [Macintosh HD] - [Program] - [P-touch Editor] och sedan programikonen [P-touch Editor].

P-touch Editor startas.

## brother